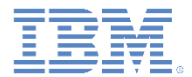

### *IBM Worklight Foundation V6.2.0* 入門

### アプリケーションのデバッグ

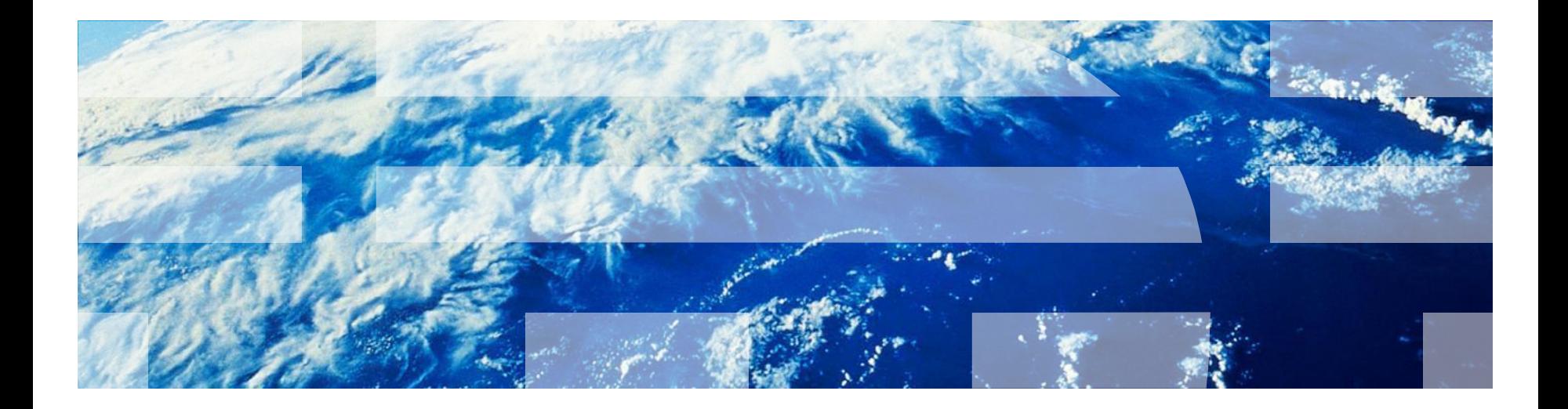

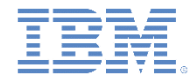

商標

- IBM、IBM ロゴ、ibm.com および Worklight は、世界の多くの国で登録された International Business Machines Corporation の商標です。現時点での IBM の商標リストについては、 http://www.ibm.com/legal/copytrade.shtml をご覧ください。IBM、IBM ロゴ、ibm.com および Worklight は、世界の多くの国で登録された International Business Machines Corporation の商標で す。現時点での IBM の商標リストについては、<http://www.ibm.com/legal/copytrade.shtml> をご覧 ください。
- Microsoft、Windows、Windows NT および Windows ロゴは、Microsoft Corporation の米国および その他の国における商標です。
- Java およびすべての Java 関連の商標およびロゴは Oracle やその関連会社の米国およびその他の 国における商標または登録商標です。
- この資料は、事前に IBM の書面による許可を得ずにその一部または全部を複製することは禁じら れています。

### *IBM®* について

<http://www.ibm.com/ibm/us/en/> を参照してください。

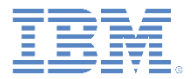

- デスクトップ・ブラウザーでのデバッグ
- Mobile Browser Simulator によるデバッグ
- iOS Remote Web Inspector によるデバッグ
- Chrome Remote Web Inspector によるデバッグ
- Weinre によるデバッグ
- IBM Worklight ロガーによるデバッグ
- アダプター・プロシージャーのテスト
- WireShark によるデバッグ

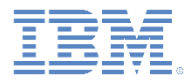

### クライアント・サイド・デバッグについて

- デバッグは、アプリケーション開発プロセスの一部です。
- デバッグは、アプリケーションのコードおよび UI における欠陥の 原因究明からなるプロセスです。
- Worklight アプリケーションは、Web ベースのリソースおよびオプ ションのネイティブ・コード (Java™、Objective-C、および C# な ど) で構成されます。
- プラットフォーム SDK で提供される標準のツール (XCode、 Android LogCat/ADB、または Microsoft Visual Studio など) を使用 して、ネイティブ・コードをデバッグすることができます。
- このモジュールでは、Web ベースのリソースのデバッグ方法を説 明します。

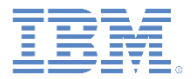

- デスクトップ・ブラウザーでのデバッグ
- Mobile Browser Simulator によるデバッグ
- iOS Remote Web Inspector によるデバッグ
- Chrome Remote Web Inspector によるデバッグ
- Weinre によるデバッグ
- IBM Worklight ロガーによるデバッグ
- アダプター・プロシージャーのテスト
- WireShark によるデバッグ

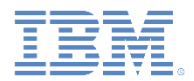

# デスクトップ・ブラウザーでのデバッグ

- Chrome、Firefox、Safari、または Opera などの最新のブラウザーで は、Web アプリケーションを簡単かつ便利な方法でデバッグするこ とができます。
- 前のモジュールで説明したように、開発中に Worklight Console を使 用してデスクトップ・ブラウザーでアプリケーションをプレビュー することができます。

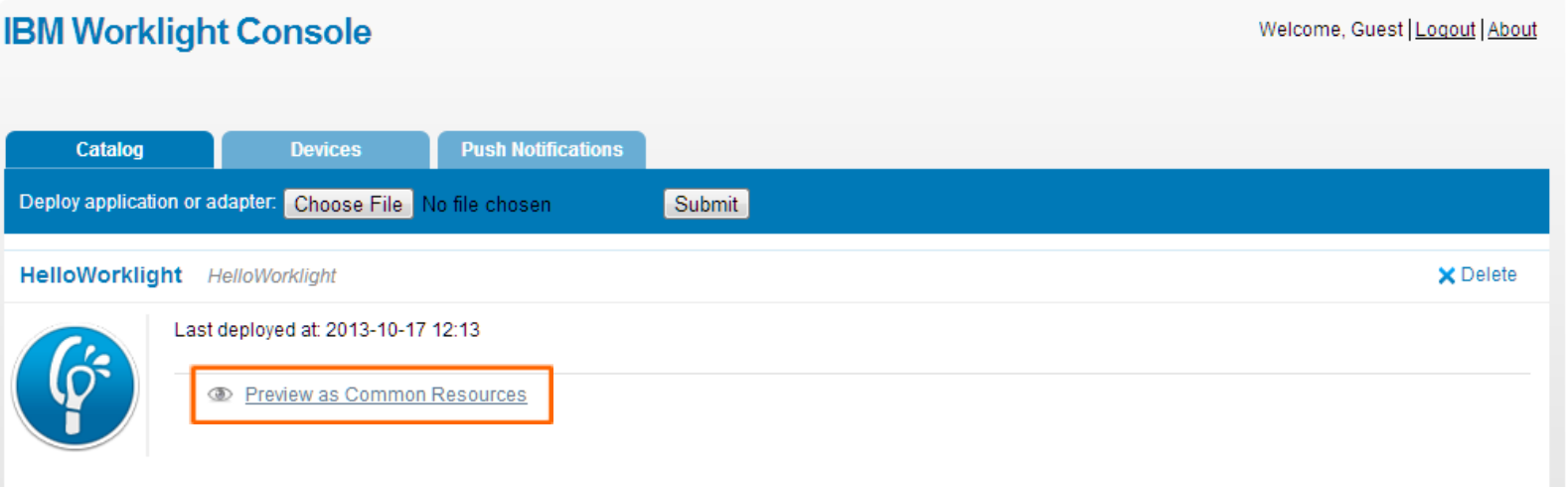

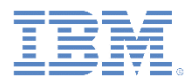

# デスクトップ・ブラウザーでのデバッグ

さまざまなデスクトップ・ブラウ ザーでデバッグを行うための Web ツールが多数あります。例を以下 に示します。

- FireBug
- Chrome 開発者ツール
- Internet Explorer 開発者ツール
- Opera の Dragonfly
- Safari Web インスペクター

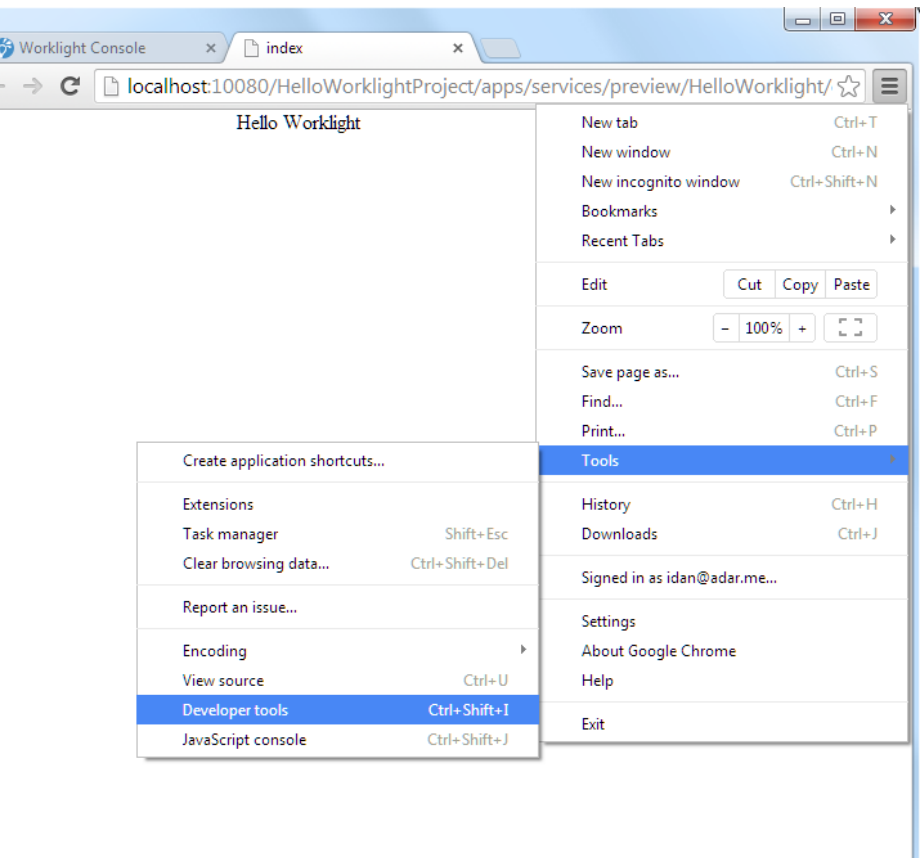

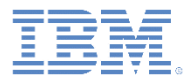

# デスクトップ・ブラウザーでのデバッグ

アプリケーション開発の初期段 階では、これらのツールを使用 して、通常の Web サイトと同 様にアプリケーションをデバッ グします。モバイル・デバイス にツールをインストールする必 要はありません。

インスペクターで値を変更する ことによって、HTML と CSS での変更をリアルタイムにプレ ビューすることができます。

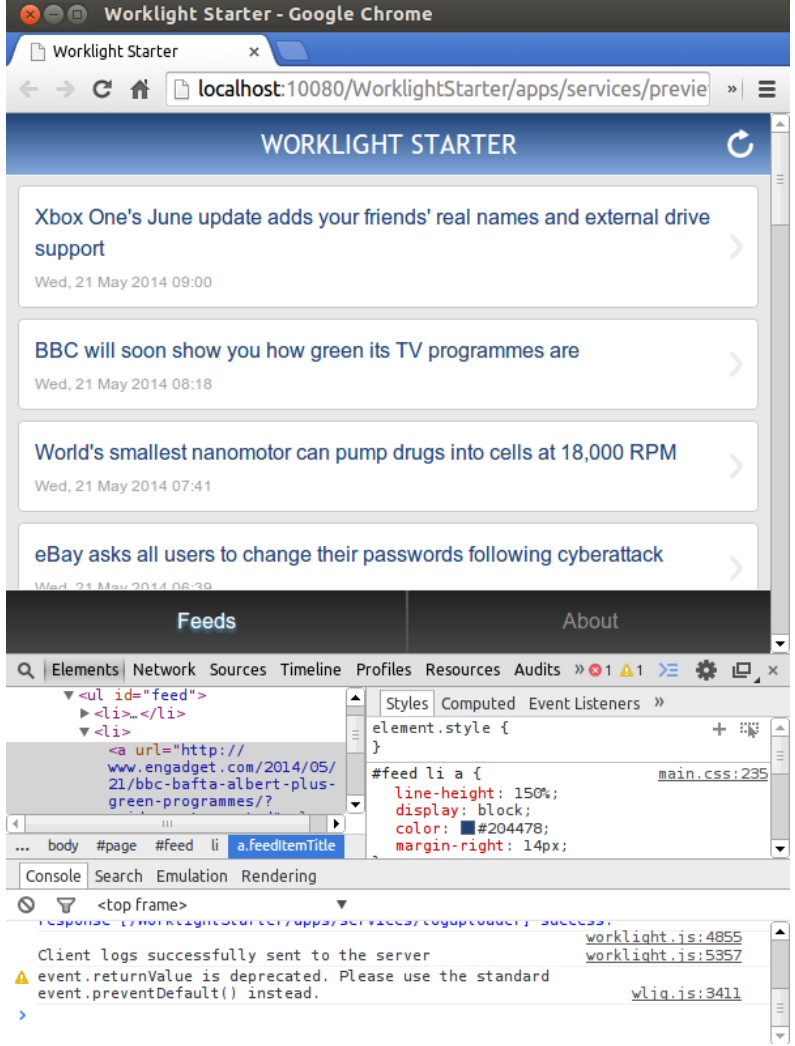

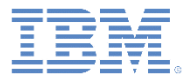

- デスクトップ・ブラウザーでのデバッグ
- Mobile Browser Simulator によるデバッグ
- iOS Remote Web Inspector によるデバッグ
- Chrome Remote Web Inspector によるデバッグ
- Weinre によるデバッグ
- IBM Worklight ロガーによるデバッグ
- アダプター・プロシージャーのテスト
- WireShark によるデバッグ

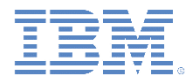

# *Mobile Browser Simulator* によるデバッグ

- Worklight Mobile Browser Simulator を使用して、Worklight アプリ ケーションのプレビューおよびデバッグを行うこともできます。
- Worklight Console から Mobile Browser Simulator にアクセスでき ます。

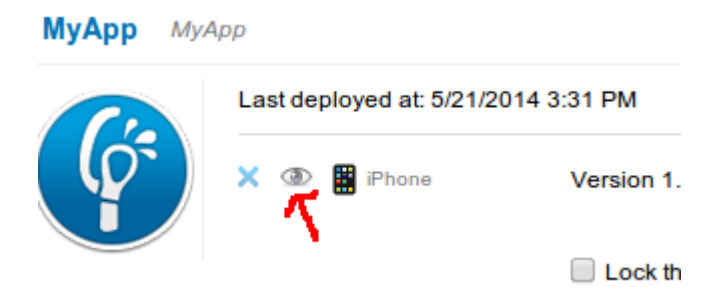

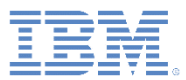

# *Mobile Browser Simulator* によるデバッグ

Mobile Browser Simulator には、「共 通リソースとしてプレビュー (Preview as common resources)」の 機能と比較して、いくつかの付加価値 があります。例を以下に示します。

- 環境固有のリソースをプレビューす る。
- さまざまなデバイスおよびスキンを エミュレートする。
- センサーおよびその他のハードウェ アへのアクセスなど、一部の Cordova 機能をエミュレートする。

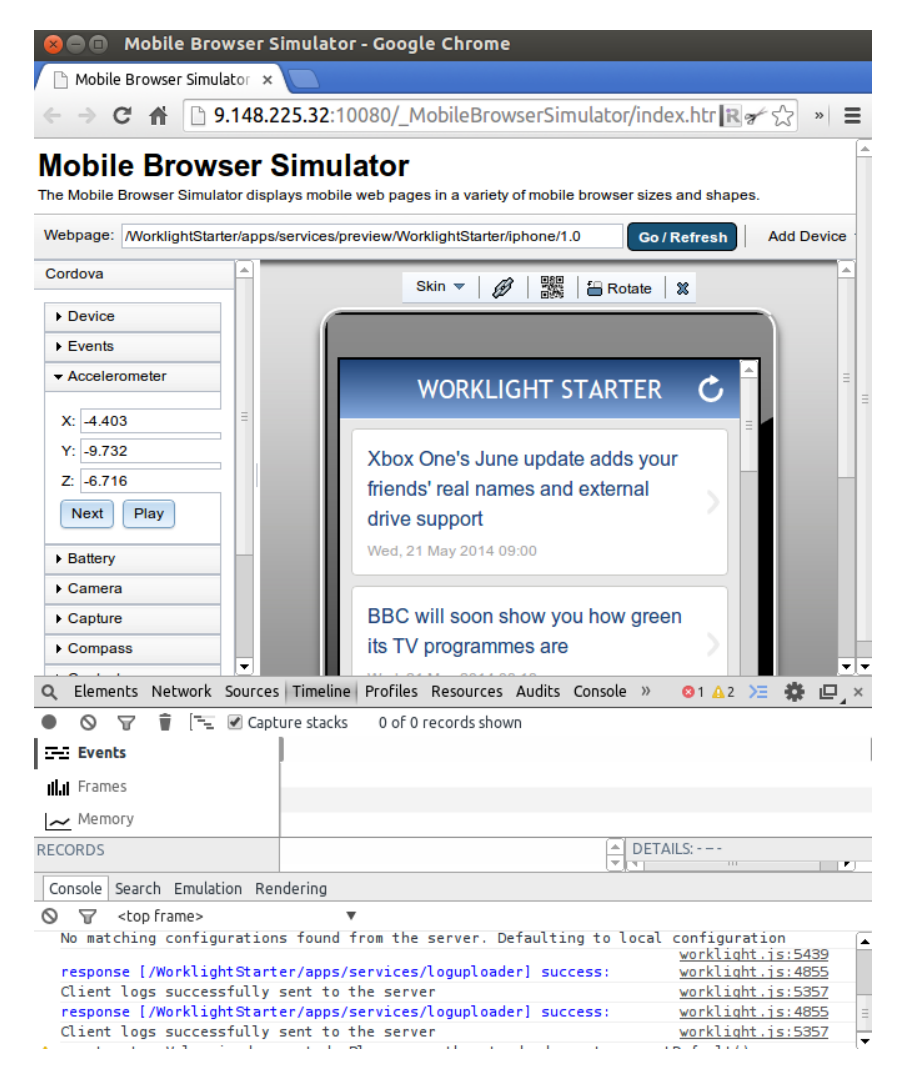

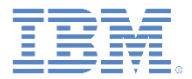

- デスクトップ・ブラウザーでのデバッグ
- Mobile Browser Simulator によるデバッグ
- iOS Remote Web Inspector によるデバッグ
- Chrome Remote Web Inspector によるデバッグ
- Weinre によるデバッグ
- IBM Worklight ロガーによるデバッグ
- アダプター・プロシージャーのテスト
- WireShark によるデバッグ

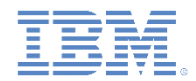

### *iOS Remote Web Inspector* によるデバッグ

- Apple は、iOS 6 において、iOS デバイス上で Web アプリケーショ ンをデバッグするためのリモート Web インスペクターを導入しま した。
- ご使用のデバイス (またはシミュレーター) で「プライベートブラウ ズ」がオフになっていることを確認してください。
- 「設定」**>**「**Safari**」**>**「詳細」**>**「**Web** インスペクター」と選択し て、デバイス上の Web インスペクターを有効にします。

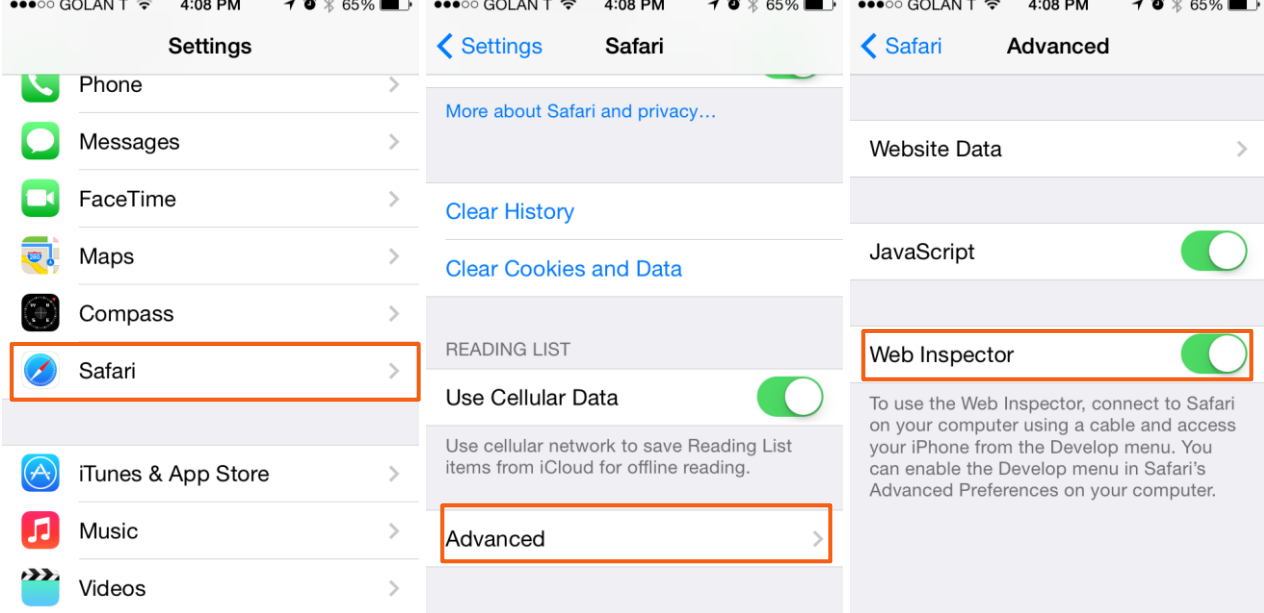

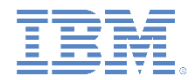

### *iOS Remote Web Inspector* によるデバッグ

- iOS デバイスを Mac に接続するか、シミュレーターを開始します。 Safari 6.0 以降が必要です。
- Safari で、「環境設定」**>**「詳細」に移動して、「メニューバーに **"**開発**"** メニューを表示」チェック・ボックスを選択します。

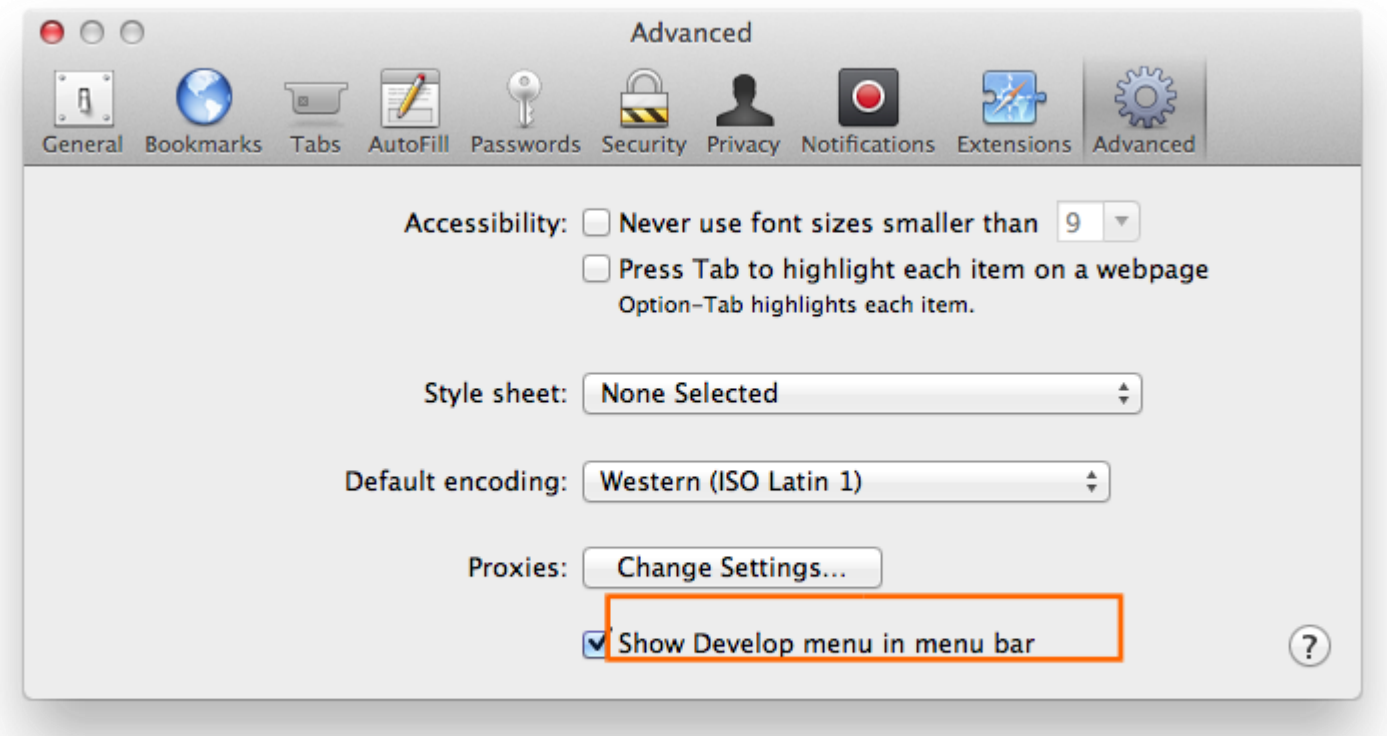

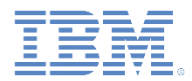

# *iOS Remote Web Inspector* によるデバッグ

▪ 「**Safari**」**>**「開発」**>** *[*ご 使用のデバイス *ID]* **>** *[*ご使 用のアプリケーション *HTML* ファイル*]* に移動し ます。

これで DOM を検査できま す。デスクトップのインス ペクターと同様に、CSS を変更して JavaScript コ マンドを実行することがで きます。

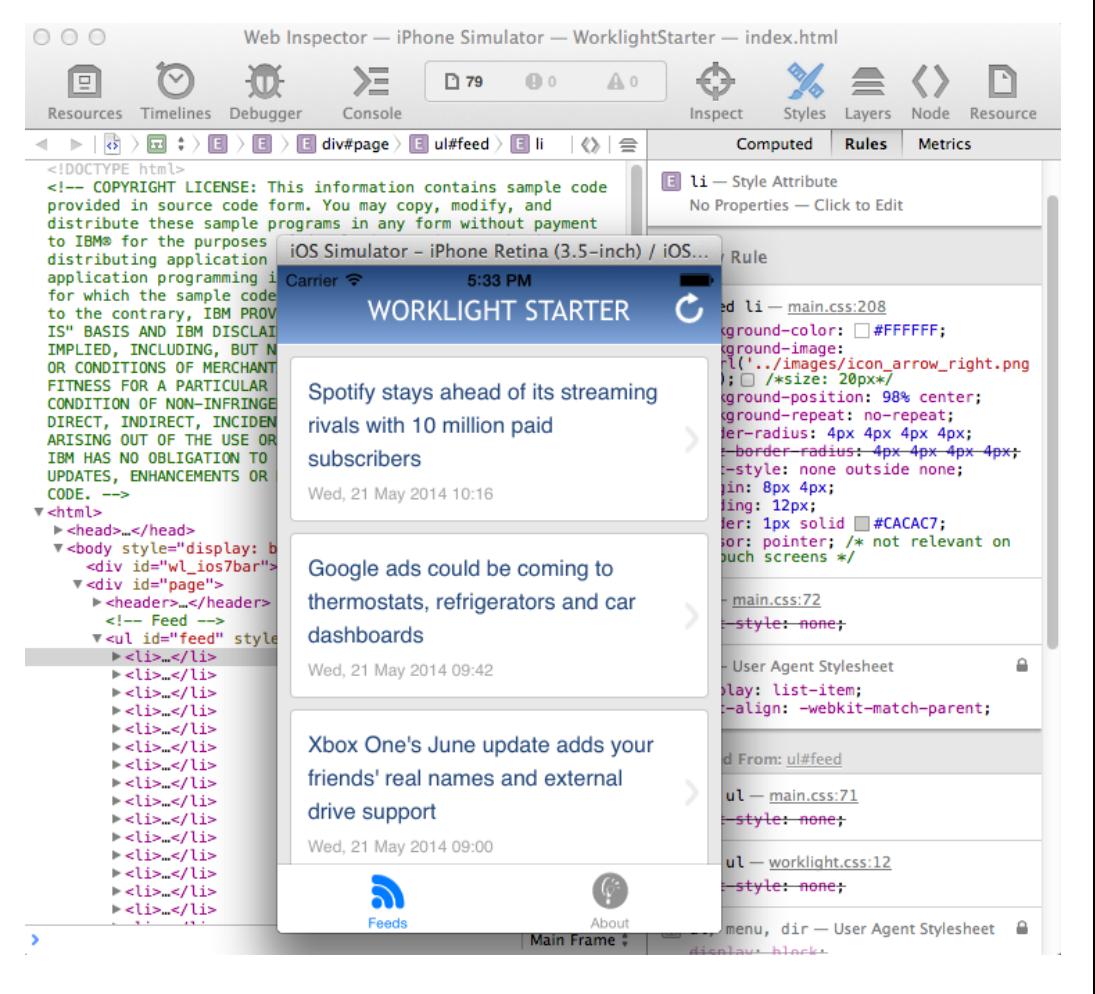

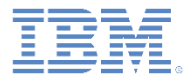

- デスクトップ・ブラウザーでのデバッグ
- Mobile Browser Simulator によるデバッグ
- iOS Remote Web Inspector によるデバッグ
- Chrome Remote Web Inspector によるデバッグ
- Weinre によるデバッグ
- IBM Worklight ロガーによるデバッグ
- アダプター・プロシージャーのテスト
- WireShark によるデバッグ

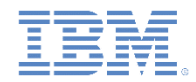

### *Chrome Remote Web Inspector* によるデバッグ

- Google Chrome を使用すると、Android デバイス上の Web アプリ ケーションをリモート側から検査することができます。
- このアクションを実行するには、Android 4.4 以降、Chrome 32 以 降、および IBM Worklight Foundation V6.2.0 以降が必要です。
- **AndroidManifest.xml** ファイルで、**targetSdkVersion** が 19 以上 であることを確認してください。
- **project.properties** で、 **target** が 19 以上であることを確認してく ださい。

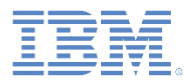

# *Chrome Remote Web Inspector* によるデバッグ

- アプリケーションを、Android Emulator または接続されたデバ イスで開始します。
- Chrome で、**about:inspect** とい う URL を入力します。
- アプリケーションが「検査 **(Inspect)**」リンクと共に表示さ れます。
- これで、Android アプリケーショ ンを検査するために Chrome Inspector のすべての機能を使用 できるようになります。

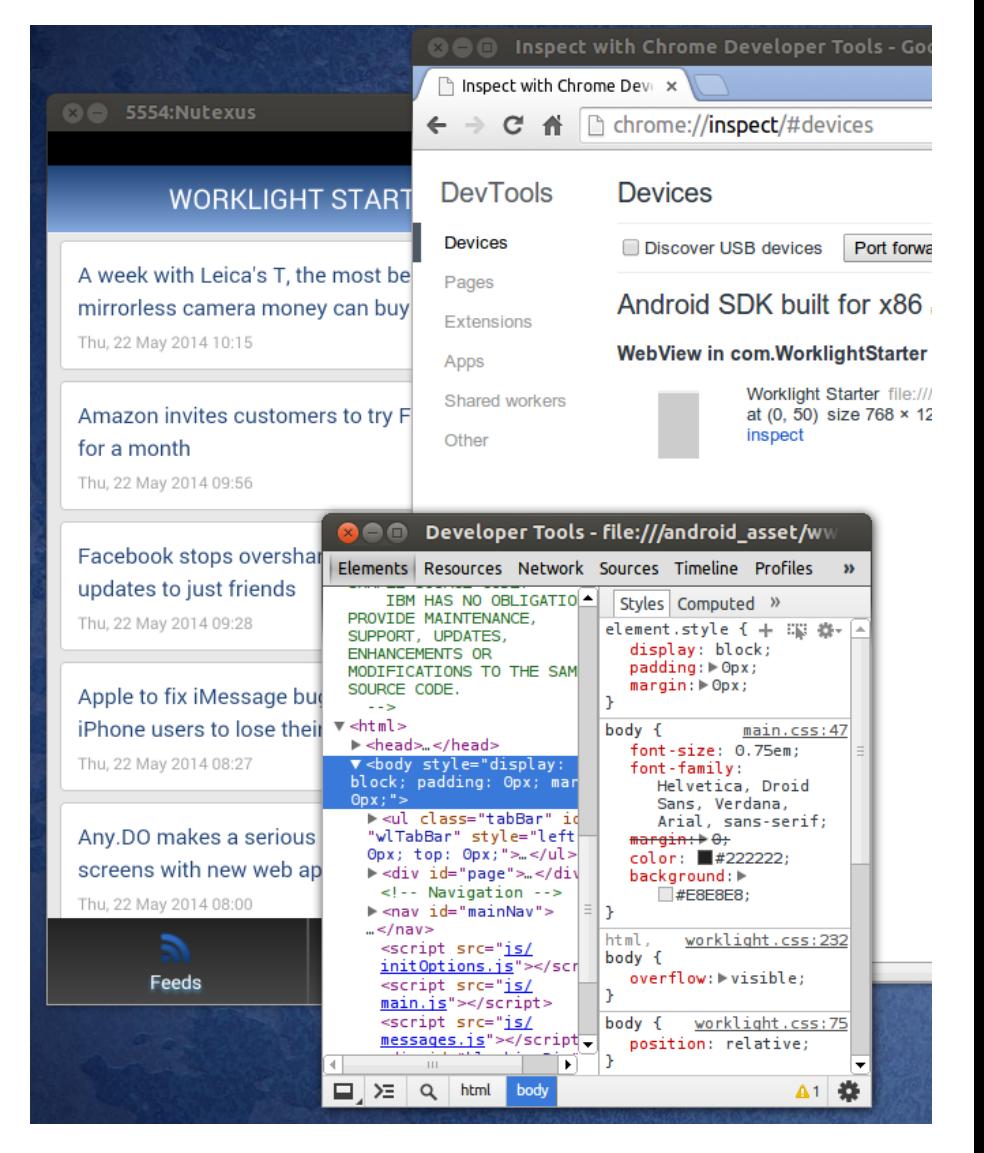

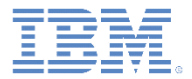

- デスクトップ・ブラウザーでのデバッグ
- Mobile Browser Simulator によるデバッグ
- iOS Remote Web Inspector によるデバッグ
- Chrome Remote Web Inspector によるデバッグ
- Weinre によるデバッグ
- IBM Worklight ロガーによるデバッグ
- アダプター・プロシージャーのテスト
- WireShark によるデバッグ

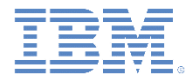

# *Weinre* によるデバッグ

- Weinre は、**Web Inspector Remote** を表します。
	- <http://people.apache.org/~pmuellr/weinre/> を参照してください。
- Weinre は、リモート側で動作するよう設計されている点を除けば、 Firebug やその他の Web インスペクターと類似した、Web ページ 用のデバッガーです。
- Weinre を使用して、モバイル・ハンドセット上で HTML、 JavaScript、CSS、およびネットワーク・トラフィックなどの Web リソースを検査してデバッグすることができます。

# *Weinre* によるデバッグ

- <http://people.apache.org/~pmuellr/weinre/> からの Weinre のダウン ロード
- Weinre アーキテクチャーには以下のコンポーネントが組み込まれて います。

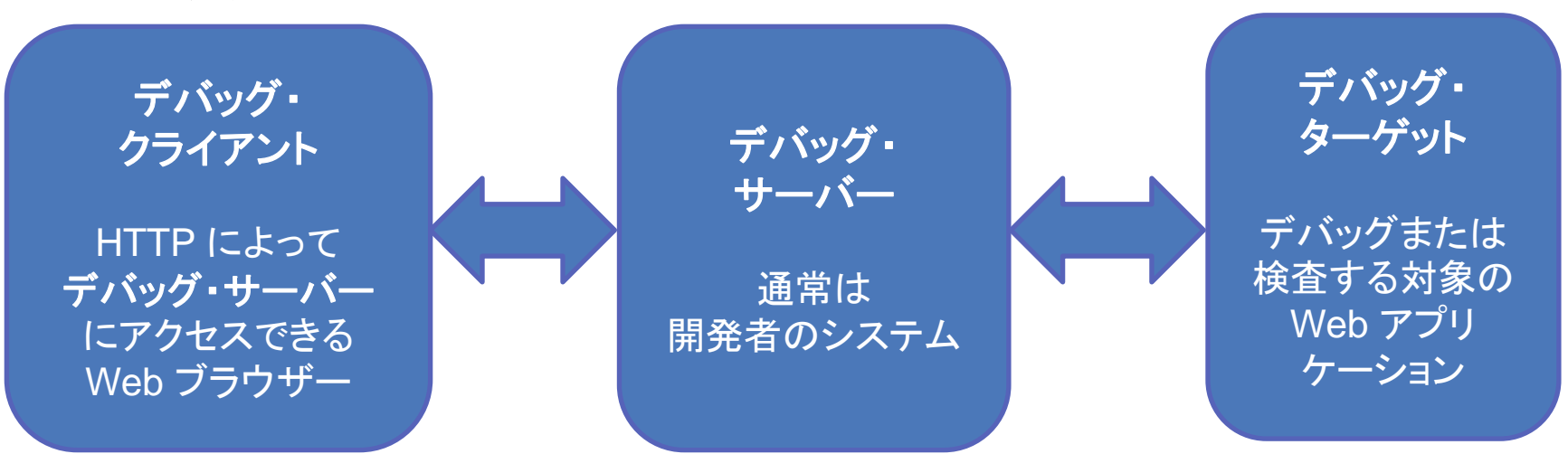

- Weinre デバッグ・サーバーは、node.js ランタイムを必要とします。
- Weinre をインストールするには、以下のページの指示に従って ください。
	- <http://people.apache.org/~pmuellr/weinre/docs/latest/Installing.html>

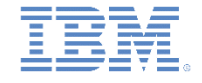

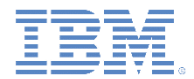

# *Weinre* によるデバッグ*:* デバッグ・サーバー

▪ Weinre サーバーがインストールされたら、次のコマンドを使用して実 行します。

**weinre --httpPort 8888 --boundHost -all-**

- このコマンドによってポート 8888 で Weinre サーバーが始動します。 別のポートを選択できます。
- 別のサーバーと競合するポート番号を使用しないようにしてください。 デフォルトでは、Worklight Server はポート番号 10080 を使用します。

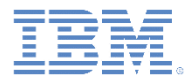

# *Weinre* によるデバッグ*:* ターゲット

- Weinre サーバーが、デバッグに使用しているデバイスからアクセ ス可能であることを確認してください。
- Web アプリケーションに次の行を追加します。

<script src="[http://](http://a.b.c:8081/target/target-script-min.js)*[a.b.c](http://a.b.c:8081/target/target-script-min.js)*[:8888/target/target-script-min.js"](http://a.b.c:8081/target/target-script-min.js)></script>

ここで *a.b.c* は、ご使用の Weinre サーバーのホスト名または IP です。

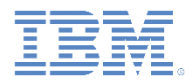

# *Weinre* によるデバッグ*:* クライアント

- [http://](http://a.b.c:8888/client)[a.b.c](http://a.b.c:8888/client)[:8888/client](http://a.b.c:8888/client) に アクセスします。
- デバッグする Web アプリ ケーション (前に <script> エレメントを追加した Web アプリケーション) を開きます。
- デバッグ・ターゲットが 接続されるまで待機し、 Weinre を使用したデバッ グを開始します。

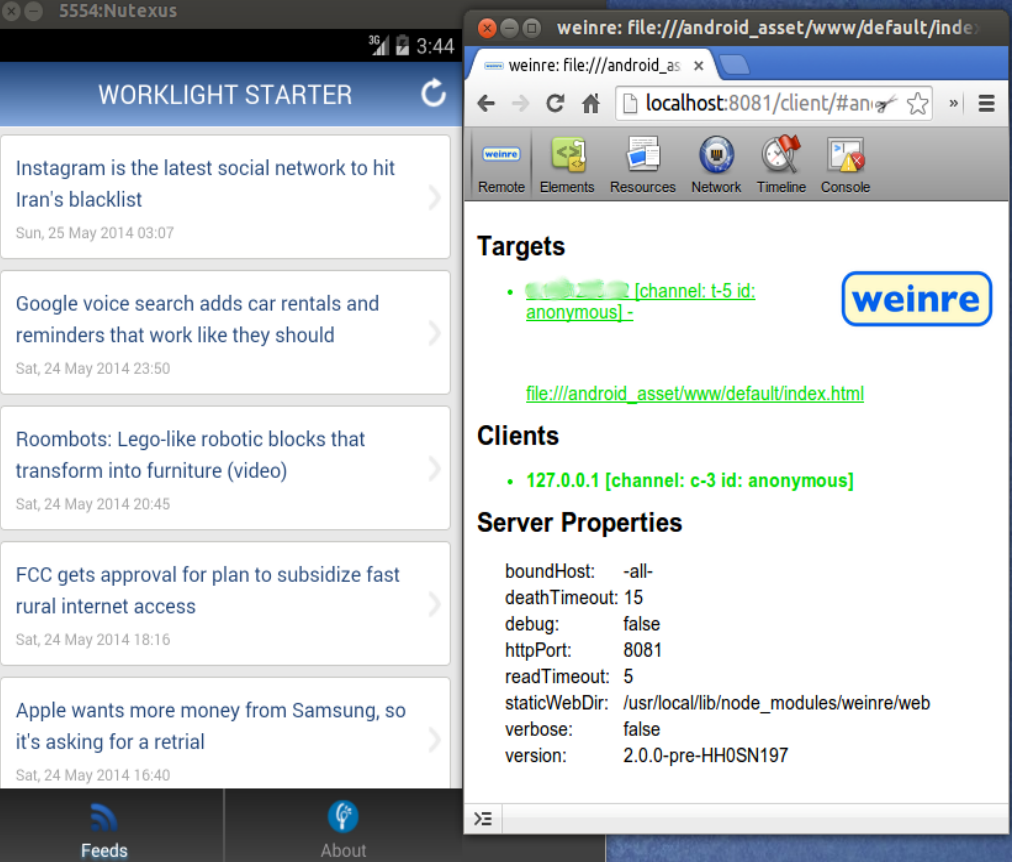

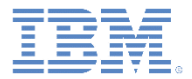

- デスクトップ・ブラウザーでのデバッグ
- Mobile Browser Simulator によるデバッグ
- iOS Remote Web Inspector によるデバッグ
- Chrome Remote Web Inspector によるデバッグ
- Weinre によるデバッグ
- IBM Worklight ロガーによるデバッグ
- アダプター・プロシージャーのテスト
- WireShark によるデバッグ

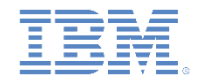

# *IBM Worklight* ロガーによるデバッグ

- IBM Worklight Foundation には、使用する環境用のログにログ・メ ッセージを出力するために使用する、WL.Logger オブジェクトが用 意されています。
- そのオブジェクトには wL.Logger.debug() および WL.Logger.error() というメソッドがあります。
- それらの API は、マルチプラットフォームです。出力の宛先は、 そのアプリケーションが実行されるプラットフォームによって異 なります。
	- デスクトップ・ブラウザー上で実行する場合は開発者コンソール
	- **Android** デバイス上で実行する場合は **LogCat**
	- **Windows Phone 8** デバイスおよび **Windows 8** アプリケーション上で実行す る場合は **Visual Studio** の出力
	- **iOS** デバイス上で実行する場合は **Xcode** コンソール**iOS**
- WL.Logger にはさらに他のメソッドが含まれています。「IBM Worklight Foundation ユーザー文書」の「WL.Logger」のトピック を参照してください。

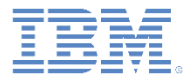

- デスクトップ・ブラウザーでのデバッグ
- Mobile Browser Simulator によるデバッグ
- iOS Remote Web Inspector によるデバッグ
- Chrome Remote Web Inspector によるデバッグ
- Weinre によるデバッグ
- IBM Worklight ロガーによるデバッグ
- アダプター・プロシージャーのテスト
- WireShark によるデバッグ

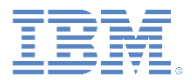

# アダプター・プロシージャーのテスト

- Worklight Studio を使用してアダプター・プロシージャーをテスト することができます。
- プロシージャーをテストするには、「実行 **(Run As)**」**>** 「**Worklight** プロシージャーの呼び出し **(Invoke Worklight Procedure)**」をクリックします。

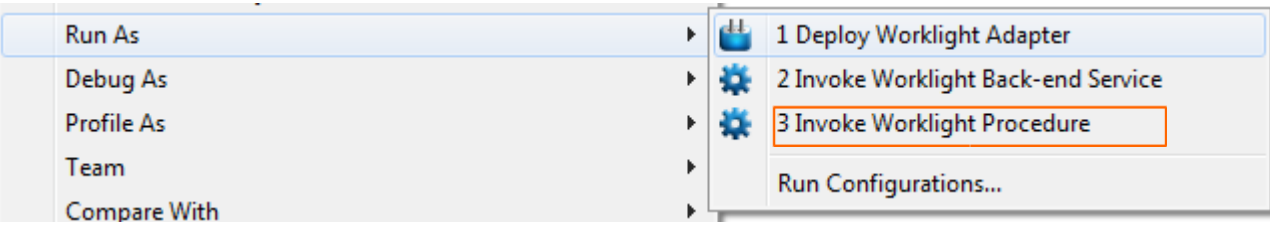

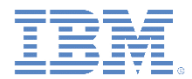

# アダプター・プロシージャーのテスト

- テストするプロシージャーを選 択します。
- コンマ区切りのプロシージャー ・パラメーターを入力します。
- 「実行 **(Run)**」をクリックしま す。
- 結果を調べます。

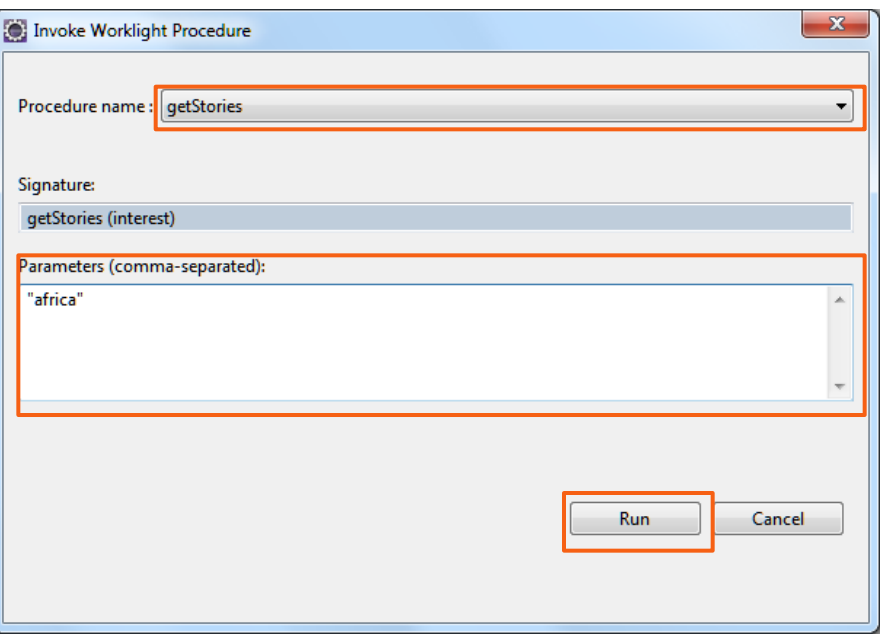

Invocation Result of procedure: 'getStories' from the Worklight Server:

```
\blacktriangle\mathcal{N}_{\text{in}}"responseTime": 268,
                                                                                                                                                             r=a
   "rss" :
         "copyright": "Copyright 2013 Cable News Network LP, LLLP.",
         "description": "CNN.com delivers up-to-the-minute news and information on the latest top stories, weather, entertainment, politics and
more.",
         "image": {
            "description": "CNN.com delivers up-to-the-minute news and information on the latest top stories, weather, entertainment, politics and
more.",
            "height": "33",
            "link": "http:\/\/edition.cnn.com\/AFRICA\/index.html?eref=rss africa",
            "title": "CNN.com - Africa",
            "url": "http:\/\/i.cdn.turner.com\/cnn\/.e\/img\/1.0\/logo\/cnn.logo.rss.gif",
            "width": "144"
         \rightarrow"info": {
            "uri": "rss\/edition africa"
         \mathcal{L}"item": [
```
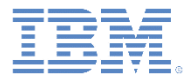

- デスクトップ・ブラウザーでのデバッグ
- Mobile Browser Simulator によるデバッグ
- iOS Remote Web Inspector によるデバッグ
- Chrome Remote Web Inspector によるデバッグ
- Weinre によるデバッグ
- IBM Worklight ロガーによるデバッグ
- アダプター・プロシージャーのテスト
- WireShark によるデバッグ

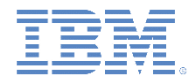

### *Wireshark* によるデバッグ

- Wireshark は、ネットワークで発生していることを確認するために 使用できるネットワーク・プロトコル・アナライザーです。
- 追跡するトラフィックの範囲をフィルターに掛けることができます。
- 詳しくは、<http://www.wireshark.org/> を参照してください。

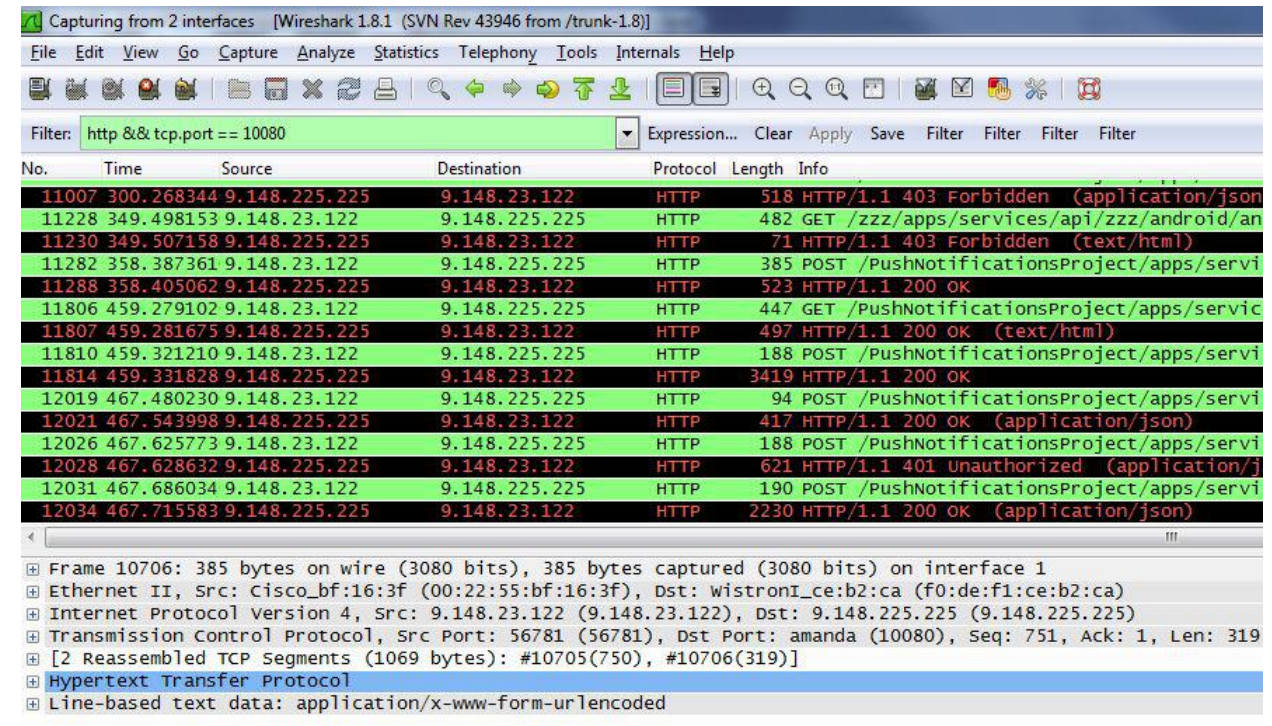

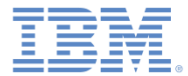

### 特記事項

- これらの資料は、以下のご使用条件に同意していただける場合に限りご使用いただけます。
- 本書は米国 IBM が提供する製品およびサービスについて作成したものです。
- 本書に記載の製品、サービス、または機能が日本においては提供されていない場合があります。日本で利用可能 な製品、サービス、および機能については、日本 IBM の営業担当員にお尋ねください。 本書で IBM 製品、プログ ラム、またはサービスに言及していても、その IBM 製品、プログラム、または サービスのみが使用可能であること を意味するものではありません。 これらに代えて、IBM の知的所有権を侵害することのない、機能的に同等の 製 品、プログラム、またはサービスを使用することができます。 ただし、IBM 以外の製品とプログラムの操作または サービスの 評価および検証は、お客様の責任で行っていただきます。
- IBM は、本書に記載されている内容に関して特許権 (特許出願中のものを含む) を保有している場合があります。 本書の提供は、お客様にこれらの特許権について実施権を許諾することを意味するものではありません。実施権 についてのお問い合わせは、書面にて下記宛先にお送りください。
	- 〒103-8510 東京都中央区日本橋箱崎町19番21号 日本アイ・ビー・エム株式会社 法務・知的財産 知的財産権ライセンス渉外
- 以下の保証は、国または地域の法律に沿わない場合は、適用されません。 **IBM** およびその直接または間接の子 会社は、本書を特定物として現存するままの状態で提供し、 商品性の保証、特定目的適合性の保証および法律 上の瑕疵担保責任を含む すべての明示もしくは黙示の保証責任を負わないものとします。国または地域によって は、法律の強行規定により、保証責任の制限が 禁じられる場合、強行規定の制限を受けるものとします。
- この情報には、技術的に不適切な記述や誤植を含む場合があります。本書は定期的に見直され、必要な変更は 本書の次版に組み込まれます。IBM は予告なしに、随時、この文書に記載されている製品またはプログラムに対 して、 改良または変更を行うことがあります。
- 本書において IBM 以外の Web サイトに言及している場合がありますが、便宜のため記載しただけであり、決して それらの Web サイトを推奨するものではありません。それらの Web サイトにある資料は、この IBM 製品の資料 の一部では ありません。それらの Web サイトは、お客様の責任でご使用ください。
- IBM は、お客様が提供するいかなる情報も、お客様に対してなんら義務も負うことのない、 自ら適切と信ずる方法 で、使用もしくは配布することができるものとします。
- 本プログラムのライセンス保持者で、(i) 独自に作成したプログラムと その他のプログラム (本プログラムを含む) と の間での情報交換、 および (ii) 交換された情報の相互利用を可能にすることを目的として、 本プログラムに関す る情報を必要とする方は、下記に連絡してください。
	- IBM Corporation Dept F6, Bldg 1 294 Route 100 Somers NY 10589-3216 USA
- 本プログラムに関する上記の情報は、適切な使用条件の下で使用すること ができますが、有償の場合もあります。
- 本書で説明されているライセンス・プログラムまたはその他のライセンス資 料は、IBM 所定のプログラム契約の契 約条項、IBM プログラムのご使用条件、 またはそれと同等の条項に基づいて、IBM より提供されます。
- IBM 以外の製品に関する情報は、その製品の供給者、出版物、もしくはその他の公に利用可能なソースから入手 したものです。IBM は、それらの製品のテストは行っておりません。したがって、 他社製品に関する実行性、互換 性、またはその他の要求については確証できません。 IBM 以外の製品の性能に関する質問は、それらの製品の 供給者にお願いします。

#### 著作権使用許諾**:**

- 本書には、様々なオペレーティング・プラットフォームでのプログラミング手法を例示するサンプル・アプリケーショ ン・プログラムがソース言語で掲載されています。お客様は、サンプル・プログラムが書かれているオペレーティン グ・ プラットフォームのアプリケーション・プログラミング・インターフェースに 準拠したアプリケーション・プログラム の開発、使用、販売、配布を目的として、 いかなる形式においても、IBM に対価を支払うことなくこれを複製し、改 変し、 配布することができます。 このサンプル・プログラムは、あらゆる条件下における完全なテストを経ていませ ん。従って IBM は、これらのサンプル・プログラムについて信頼性、利便性もしくは機能性が あることをほのめかし たり、保証することはできません。
- それぞれの複製物、サンプル・プログラムのいかなる部分、またはすべての派生的創作物にも、次の ように、著作 権表示を入れていただく必要があります。
	- © (お客様の会社名) (西暦年).このコードの一部は、IBM Corp. のサンプル・プログラムから取られていま す。 © Copyright IBM Corp. \_年を入れる\_. All rights reserved.

#### プライバシー・ポリシーの考慮事項

- サービス・ソリューションとしてのソフトウェアも含めた IBM ソフトウェア製品 (「ソフトウェア・オファリング」) では、製 品の使用に関する情報の収集、エンド・ユーザーの使用感の向上、エンド・ユーザーとの対話またはその他の目的 のために、Cookie はじめさまざまなテクノロジーを使用することがあります。多くの場合、ソフトウェア・オファリング により個人情報が収集されることはありません。IBM の「ソフトウェア・オファリング」の一部には、個人情報を収集 できる機能を持つものがあります。ご使用の「ソフトウェア・オファリング」が、これらの Cookie およびそれに類する テクノロジーを通じてお客様による個人情報の収集を可能にする場合、以下の具体的事項を確認ください。
- このソフトウェア・オファリングは、展開される構成に応じて、(アプリケーション・サーバーが生成する) セッション情 報を収集するセッションごとの Cookie を使用する場合があります。これらの Cookie は個人情報を含まず、セッ ション管理のために要求されるものです。加えて、匿名ユーザーの認識および管理のために持続的な Cookie が 無作為に生成される場合があります。これらの Cookie も個人情報を含まず、要求されるものです。
- この「ソフトウェア・オファリング」が Cookie およびさまざまなテクノロジーを使用してエンド・ユーザーから個人を特 定できる情報を収集する機能を提供する場合、お客様は、このような情報を収集するにあたって適用される法律、 ガイドライン等を遵守する必要があります。これには、エンドユーザーへの通知や同意の要求も含まれますがそれ らには限られません。このような目的での Cookie を含む様々なテクノロジーの使用の詳細については、IBM の 『IBM オンラインでのプライバシー・ステートメント』(http://www.ibm.com/privacy/details/jp/ja/) の『クッキー、ウェ ブ・ビーコン、その他のテクノロジー』および『IBM Software Products and Software-as-a-Service Privacy Statement』(http://www.ibm.com/software/info/product-privacy) を参照してください。

# サポートおよびコメント

- IBM Worklight の一連の文書、トレーニング資料、および質問をポストできるオンライン・フォーラムはすべて、次の IBM Web サイトか らご覧になれます。
	- <http://www.ibm.com/mobile-docs>
- サポート
	- ソフトウェア・サブスクリプション & サポート (ソフトウェア・メンテナンスと呼ばれる場合もあります) は、パスポート・アドバン テージおよびパスポート・アドバンテージ・エクスプレスから購入されたライセンスに含まれています。International Passport Advantage Agreement および IBM International Passport Advantage Express Agreement の追加情報については、次のパスポート・ア ドバンテージ Web サイトを参照してください。
		- <http://www.ibm.com/software/passportadvantage>
	- ソフトウェア・サブスクリプション & サポートが有効になっている場合、IBM は、インストールおよび使用法 (ハウツー) に関する短 期間の FAQ に対するサポートや、コード関連の質問に対するサポートを提供します。詳しくは、次の IBM ソフトウェア・サポート ・ハンドブックを参照してください。
		- <http://www.ibm.com/support/handbook>
- ご意見
	- 本資料に関するご意見をお寄せください。本資料の具体的な誤りや欠落、正確性、編成、題材、または完成度に関するご意見をお寄 せください。お寄せいただくご意見は、本マニュアルまたは製品の情報、およびその情報の提示方法に関するもののみとしてくださ い。
	- 製品の技術的な質問および情報、および価格については、担当の IBM 営業所、IBM ビジネス・パートナー、または認定リマーケター にお問い合わせください。
	- IBM は、お客様が提供するいかなる情報も、お客様に対してなんら義務も負うことのない、自ら適切と信ずる方法で、使用もしくは 配布することができるものとします。IBM またはいかなる組織も、お客様から提示された問題についてご連絡を差し上げる場合にの み、お客様が提供する個人情報を使用するものとします。
	- どうぞよろしくお願いいたします。
	- 次の IBM Worklight Developer Edition サポート・コミュニティーにご意見をお寄せください。
		- <https://www.ibm.com/developerworks/mobile/worklight/connect.html>
	- IBM からの回答を希望される場合は、以下の情報をご連絡ください。
		- 氏名
		- 住所
		- 企業または組織
		- 電話番号
		- E メール・アドレス

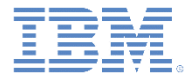

# ありがとうございました

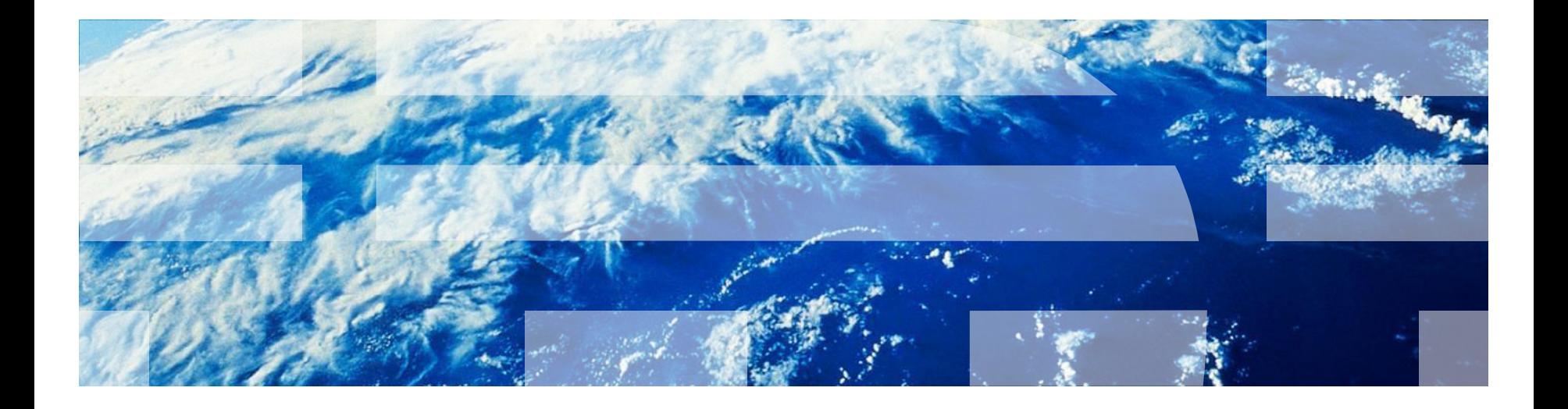